# **How to create a storyboard in the Project panel**

During pre-production planning, film directors and animators frequently use *storyboards*—walls of photos and sketches to visualize story flow and camera angles. Storyboards also help in post-production. When you're using Adobe Premiere Pro, you can arrange video clip thumbnails in storyboard fashion in the Project panel to get a feel for how your finished video will work. After creating your storyboard, you can place the entire ordered collection of clips or a subset in a sequence in the Timeline panel.

To complete this activity you need several video clips, preferably a sequence with some action.

## **Setting up a storyboard:**

To set up a storyboard in Adobe Premiere Pro, you can create a new bin and use that to organize your clips.

*To set up a storyboard bin:*

- **1.** Start Adobe Premiere Pro and start a new project.
- **2.** Select File > Import and import several video clips.
- **3.** In the Project panel, click the New Bin button (**[Figure 1](#page-0-0)**) to create a new bin and name that bin Storyboard.
- **4.** In the Project panel, select all the video clips.
- **5.** Select Edit > Copy to copy the entire collection of clips.
- **6.** Click the Storyboard bin to select it and select Edit > Paste to place a copy of all the clips in that bin.

All the video files appear in the Storyboard bin. They remain in the main Project panel as well.

**Note:** You copied and pasted the video files into the Storyboard bin because you might choose not to use some in your final storyboard. Even if you delete files from the Storyboard bin, they will remain in the Project panel.

**7.** Double-click the folder icon for the Storyboard bin.

The Storyboard bin appears in a separate floating panel.

**Note:** If you hold down Ctrl (Windows) or Command (Mac OS) while double-clicking, the bin opens in place in the Project panel.

**Note:** If thumbnails of the clips do not appear, open the panel menu in the upper-right corner and select Thumbnails.

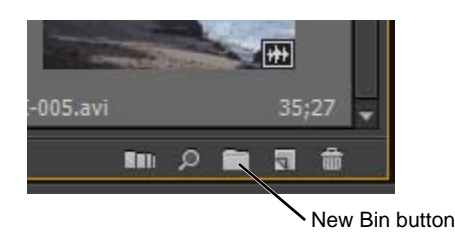

<span id="page-0-0"></span>**Figure 1** New bin button in the Project panel

**8.** If it's not already selected, click the Icon View button to view thumbnails for each clip (**[Figure 2](#page-1-1)**).

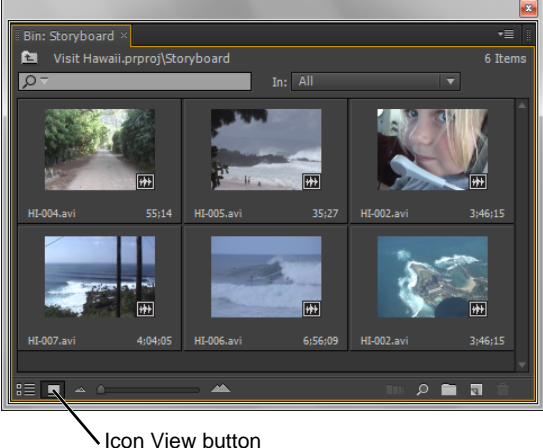

<span id="page-1-1"></span>**Figure 2** Storyboard bin in a floating panel

## **Arranging the storyboard**

The purpose now is to arrange the thumbnails in a logical order, keeping in mind that you can trim clips in the Project panel or later when you add them to a sequence. You can view each clip in the Project panel, remove clips that do not work in your sequence, and then arrange the remaining clips in their playback order. You can also add multiple copies of the same clip to the storyboard bin, and then trim each clip differently to use different parts of the same clip in your project. This is helpful when you capture a long continuous segments of video that you want to slice up and rearrange to create your finished project.

#### *To arrange the storyboard:*

- **1.** To preview a clip in the Project panel or one of its bins, position the pointer to the left of its thumbnail, and then move the pointer from left to right over the thumbnail. Moving from right to left plays the video in reverse.
- **2.** To delete an unwanted clip, select it and then press Delete.

To delete more than one clip at a time, hold down Ctrl (Windows) or Command (Mac OS) as you select the clips.

- **3.** Arrange the remaining clips in the Storyboard bin into the order that works for your project. To arrange clips, drag the thumbnails into the correct order from left to right and from top to bottom (**[Figure 3](#page-1-0)**).
- **4.** In the Storyboard bin, trim each clip as needed, keeping in mind that you can continue to trim clips after adding them to the Timeline.

**Note:** For more information on trimming clips in the Project panel, refer to the guide, "How to manage media in the Project panel."

<span id="page-1-0"></span>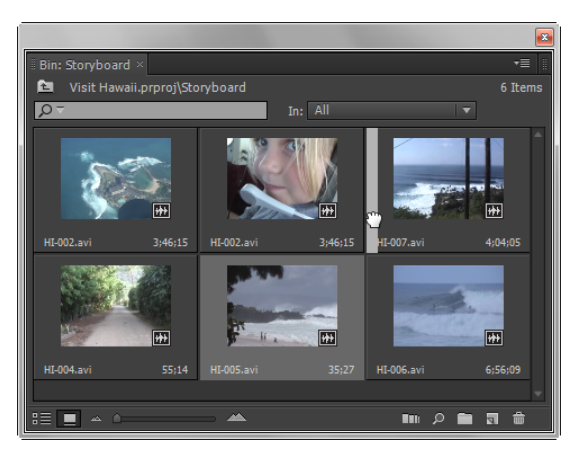

**Figure 3** Storyboard bin thumbnail viewer

### **Automating your storyboard to a sequence**

Now that you have your storyboard clips in order, you can quickly add them to a new sequence. The clips will automatically appear in the order you defined in the Storyboard bin.

#### *To automate a storyboard to a sequence:*

**1.** Your storyboard bin should still be open with the clips sorted. In the Timeline panel, make sure the sequence is open and the current-time indicator (CTI) is at zero (**[Figure 4](#page-2-2)**).

If not, double-click a sequence in the Project panel or bin to open it, and drag the CTI to the beginning of the sequence in the Timeline.

**Note:** Automating to a sequence places the clips in a sequence in the Timeline panel, starting at the CTI location. You want this project to start at the beginning of the sequence.

- **2.** Select Edit > Select All to select all clips in the Storyboard bin.
- **3.** Click the Automate To Sequence button at the bottom of the Storyboard bin (**[Figure 5](#page-2-0)**).

**Note:** You can also open the bin panel menu and select Automate To Sequence.

- **4.** In the Automate To Sequence dialog box (**[Figure 6](#page-2-1)**), select the following options:
	- Ordering: Sort Order
	- Placement: Sequentially
	- Method: Insert Edit

**Note:** If you were adding these clips within a project that already had clips in the sequence, Overlay Edit would cover the clips in the sequence and Insert Edit would slide those clips over to the right to make room for the storyboard clips.

- Clip Overlap: 0 Frames
- Transitions: Deselect both options
- Ignore Options: Make sure both options are deselected
- **5.** Click OK.

Your clips appear in order in the Timeline panel.

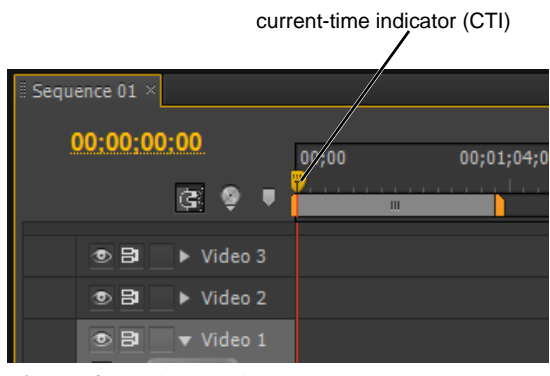

<span id="page-2-2"></span>**Figure 4** CTI in the Timeline panel

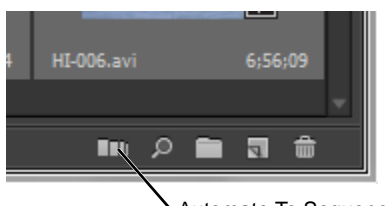

Automate To Sequence button

<span id="page-2-1"></span><span id="page-2-0"></span>**Figure 5** Automate To Sequence button

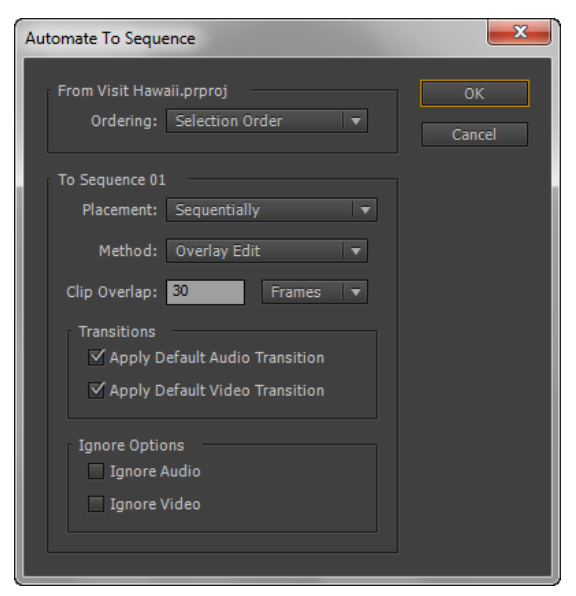

**Figure 6** Automate To Sequence dialog box

- **6.** Close the Storyboard bin.
- **7.** Play the sequence by clicking inside the Timeline panel to activate it and using the VCR-style controls in the Program Monitor (**[Figure 7](#page-3-0)**).

View the sequence critically. Note if there are any jump cuts or awkward edits. Some clips will probably be too long. You can fix those flaws by using methods explained in the guides titled "How to work with clips in the Timeline panel" and "How to trim clips in the Timeline panel."

<span id="page-3-0"></span>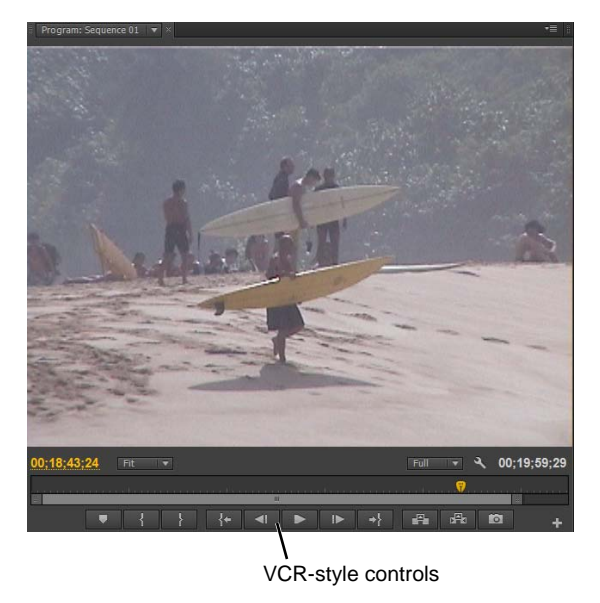

**Figure 7** Program Monitor